*R4C649 all.bk Rev.D* FRONT.fm A5 size 12/15/00

# EPSON STYLUS<sub>TM</sub> PHOTO 790

*Värimustesuihkutulostin*

Kaikki oikeudet pidätetään. Mitään tämän julkaisun osaa ei saa kopioida, tallentaa mihinkään hakujärjestelmään eikä lähettää elektronisesti, mekaanisesti, valokopioimalla, äänittämällä tai muulla tavalla ilman SEIKO EPSON CORPORATIONilta etukäteen hankittua kirjallista lupaa. Tässä opaskirjassa annettuja tietoja on tarkoitus käyttää vain tämän EPSON-tulostimen yhteydessä. EPSON ei ole korvausvelvollinen vahingoista, jotka aiheutuvat tämän opaskirjan sisältämien tietojen soveltamisesta muihin tulostimiin.

SEIKO EPSON CORPORATION tai sen tytäryhtiöt eivät ole vastuussa tämän tuotteen hankkijalle tai kolmansille osapuolille mahdollisesti aiheutuvista vahingoista, tappioista, kustannuksista tai kuluista, jotka aiheutuvat onnettomuudesta, tuotteen väärinkäytöstä tai siihen tehdyistä luvattomista muunnoksista, korjauksista tai muutoksista tai (USA:ta lukuun ottamatta) mikäli SEIKO EPSON CORPORATIONin antamia käyttö- ja huolto-ohjeita ei ole noudatettu tarkoin.

SEIKO EPSON CORPORATION ei ole vastuussa mistään vahingoista tai vaikeuksista, jotka aiheutuvat muiden lisävarusteiden tai kulutustarvikkeiden kuin SEIKO EPSON CORPORATIONin ilmoittamien alkuperäisten EPSON-tuotteiden tai EPSON-hyväksynnän saaneiden tuotteiden käytöstä.

SEIKO EPSON CORPORATION ei ole korvausvelvollinen vahingoista, jotka aiheutuvat muiden kuin SEIKO EPSON CORPORATIONin ilmoittamien alkuperäisten EPSON liitäntäkaapeleiden käytön aiheuttamasta sähkömagneettisesta häiriöstä.

EPSON on rekisteröity tavaramerkki ja EPSON Stylus on SEIKO EPSON CORPORATIONin tavaramerkki.

Microsoft ja Windows ovat Microsoft Corporationin rekisteröimiä tavaramerkkejä.

*Yleinen huomautus: Tässä opaskirjassa esiintyviä muita tuotenimiä on käytetty vai tunnistustarkoituksessa; ne voivat olla tuotenimien omistajien tavaramerkkejä. EPSON ei vaadi itselleen mitään oikeuksia näihin tuotemerkkeihin.*

Tekijänoikeus © 2000, SEIKO EPSON CORPORATION, Nagano, Japani.

# *R4C64*

12/15/00

*all.bk Rev.D* FRONT.fm A5 size

 $\mathbf{L}$  **R4C64** Proof Sign-off:<br> **PALL RAV D** T.Kubota CRE Nakano N.Nomoto E.Lipsett

# *R4C649 short.bk Rev.C* SHORT.TOC A5 size 12/15/00

# *Sisällysluettelo*

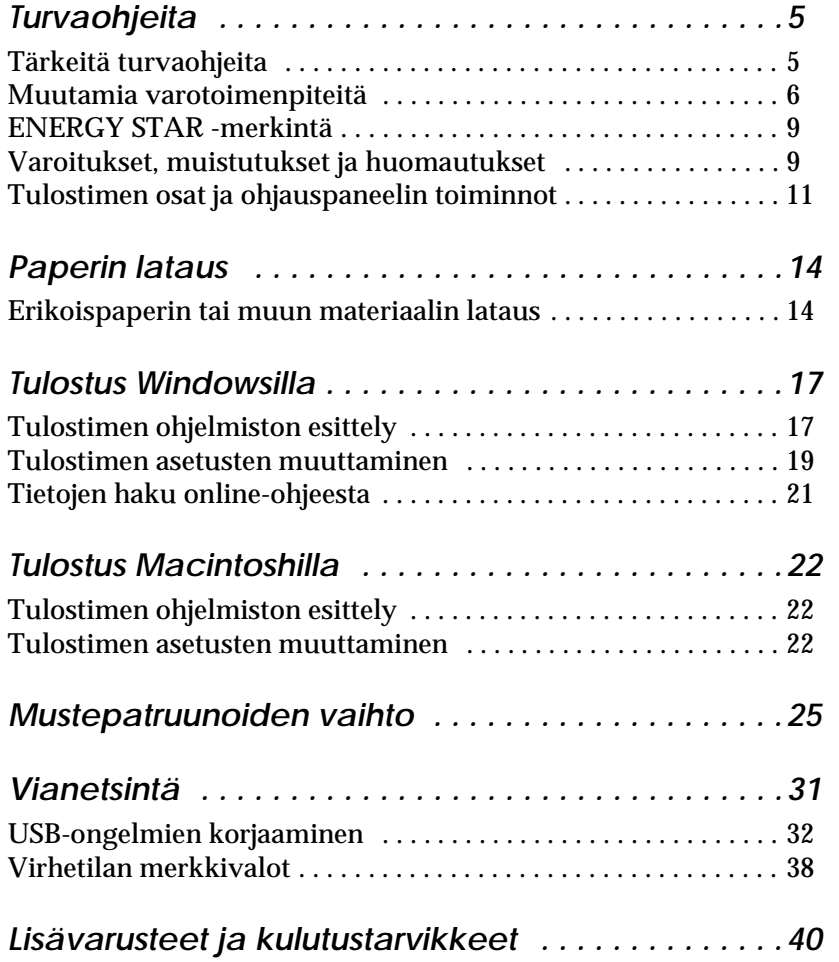

# **Suomi**

*3*

*R4C64 short.bk Rev.C* SHORT.TOC A5 size 12/15/00

 $\mathbf{L}$  **R4C64** Proof Sign-off:<br> **Rev C** T.Kubota CRE Nakano N.Nomoto E.Lipsett

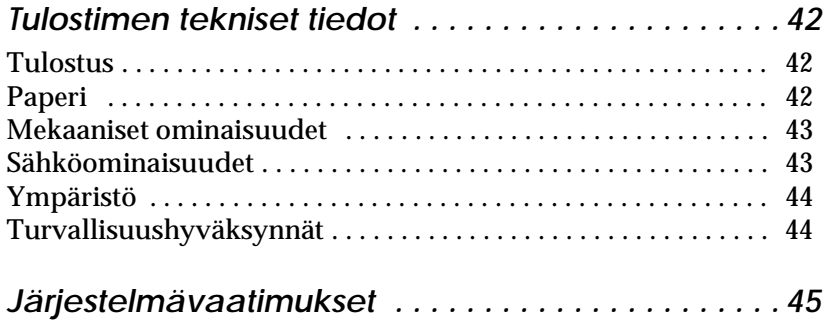

# *R4C649 all.bk Rev.D* SAFE.fm A5 size 12/15/00

# *Turvaohjeita*

# *Tärkeitä turvaohjeita*

Lue nämä ohjeet huolellisesti ennen tulostimen käyttöä. Noudata myös tarkasti kaikkia tulostimeen merkittyjä varoituksia ja ohjeita.

- ❏ Älä tuki tai peitä tulostimen kotelossa olevia aukkoja. Älä työnnä mitään esineitä kotelon raoista.
- ❏ Älä päästä mitään nestettä kaatumaan tulostimen päälle.
- ❏ Käytä yksinomaan tulostimen tehokilven mukaista virtalähdettä.
- ❏ Kytke kaikki laitteet asianmukaisesti maadoitettuun pistorasiaan. Vältä pistorasioita, jotka ovat samassa ryhmässä säännöllisesti päälle ja pois kytkeytyvien laitteiden, esimerkiksi kopiokoneiden tai ilmastointilaitteiden, kanssa.
- ❏ Vältä pistorasioita, joita käytetään katkaisijoilla tai automaattisilla ajastimilla.
- ❏ Pidä koko tietokonejärjestelmä kaukana sähkömagneettista häiriötä mahdollisesti aiheuttavista lähteistä, kuten kaiuttimista tai johdottomien puhelimien tukiasemista.
- ❏ Älä käytä vaurioitunutta tai kulunutta virtajohtoa.
- ❏ Jos käytät jatkojohtoa tulostimen kanssa, varmista, että kaikkien samaan jatkojohtoon kytkettyjen laitteiden yhteenlaskettu ampeerimäärä ei ylitä jatkojohdon virrankestoa. Varmista myös, että kaikkien samaan pistorasiaan kytkettyjen laitteiden yhteenlaskettu ampeerimäärä ei ylitä pistorasian virrankestoa.
- ❏ Älä yritä huoltaa tulostinta itse.

*all.bk Rev.D* SAFE.fm A5 size

 $\mathbf{L}$  **R4C64** Proof Sign-off:<br> **PALL ALL PRETTER RELATED FOR STRUCK STATES** T.Kubota CRE Nakano N.Nomoto E.Lipsett

> ❏ Irrota tulostin verkkovirrasta ja anna huoltaminen asiantuntevan huoltohenkilöstön tehtäväksi seuraavissa tilanteissa:

Jos liitäntäjohto tai pistorasia on vaurioitunut, jos tulostimeen on päässyt nestettä, jos tulostin on pudonnut tai sen kotelo on vaurioitunut, jos tulostin ei toimi normaalisti tai sen suorituskyky on huomattavasti heikentynyt.

❏ Jos aiot käyttää tulostinta Saksassa, pitää rakennuksen verkkoliitännät olla suojatut 10 tai 16 ampeerin suojakatkaisimella, jotta tulostimella olisi riittävä oikosulkuja ylivirtasuojaus.

# *Huomautus saksankielisille käyttäjille:*

*Bei Anschluss des Druckers an die Stromversorgung muss sichergestellt werden, dass die Gebäudeinstallation mit einer 10 Aoder 16 A-Sicherung abgesichert ist.*

# *Muutamia varotoimenpiteitä*

Huomioi seuraavat kohdat, kun käytät tulostinta, käsittelet mustepatruunoita tai valitset sijaintia tulostimelle.

# *Tulostimen käyttö*

Ota huomioon seuraavat asiat:

- ❏ Älä työnnä kättäsi tulostimen sisään, äläkä koske mustepatruunoihin tulostuksen aikana.
- ❏ Älä liikuta kirjoitinpäätä käsin, sillä se saattaa vaurioittaa tulostinta.

- ❏ Sammuta tulostimesta virta vain käyttämällä virtapainiketta  $\circlearrowleft$ . Kun painiketta on painettu, virran merkkivalo $\circlearrowright$  vilkkuu hetken ja sammuu. Älä vedä tulostimen pistoketta pistorasiasta tai katkaise tulostimesta virtaa muuten, ennen kuin virran merkkivalo  $\Diamond$  lakkaa vilkkumasta.
- ❏ Ennen kuin tulostinta voidaan kuljettaa, on varmistettava, että kirjoitinpää on perusasennossaan (äärioikealla) ja että mustepatruunat ovat paikallaan.

# *Mustepatruunoiden käsittely*

Ota huomioon seuraavat asiat:

- ❏ Säilytä mustepatruunat lasten ulottumattomissa. Varmista, että lapset eivät pääse laittamaan mustetta suuhun tai muutoin käsittelemään patruunoita.
- ❏ Ole varovainen käsitellessäsi käytettyjä mustepatruunoita, koska musteensyöttöaukon ympärillä saattaa olla mustetta. Jos mustetta joutuu ihollesi, pese alue huolellisesti saippualla ja vedellä. Jos huolellisen huuhtelun jälkeen silmissä on ärsytystä tai näköhäiriöitä, mene välittömästi lääkäriin.
- ❏ Älä ravistele mustepatruunaa, koska se saattaa aiheuttaa patruunan vuotamisen.
- ❏ Asenna mustepatruuna välittömästi, kun se on otettu pakkauksesta. Jos patruunaa säilytetään pitkään ilman pakkausta, tulostuslaatu saattaa heiketä.
- ❏ Mustepatruunaa ei saa käyttää pakkaukseen merkityn viimeisen käyttöpäivän jälkeen. Paras tulostuslaatu saavutetaan käyttämällä mustepatruuna loppuun kuuden kuukauden sisällä käyttöönotosta.
- ❏ Älä yritä purkaa patruunaa tai täyttää sitä uudelleen. Se voi vaurioittaa kirjoitinpäätä.

*all.bk Rev.D* SAFE.fm A5 size

 $\mathbf{L}$  **R4C64** Proof Sign-off:<br> **PALL ALL PRETTER RELATED FOR STRUCK STATES** T.Kubota CRE Nakano N.Nomoto E.Lipsett

- ❏ Jos mustepatruuna tuodaan kylmästä, anna patruunan lämmetä huoneenlämmössä ainakin kolme tuntia ennen käyttöä.
- ❏ Säilytä mustepatruunoita viileässä ja pimeässä.
- ❏ Älä kosketa patruunan sivulla olevaa vihreää mikropiiriä. Koskettaminen voi haitata normaalia käyttöä ja tulostamista.
- ❏ Tässä mustepatruunassa mikropiiri tallentaa erilaista patruunaan liittyvää tietoa, kuten jäljellä olevan musteen määrän. Näin patruuna voidaan vapaasti poistaa ja asentaa uudelleen. Pieni määrä mustetta kuluu kuitenkin aina kun patruuna asennetaan, koska tulostin tekee automaattisesti luotettavuustarkistuksen.
- ❏ Jos poistat mustepatruunan myöhempää käyttöä varten, suojaa musteensyöttöaukko lialta ja pölyltä. Säilytä patruuna samanlaisissa olosuhteissa kuin tulostinta. Huomaa, että musteensyöttöaukossa on venttiili, jonka ansiosta korkkeja tai tulppia ei tarvita. Patruunaa on kuitenkin käsiteltävä huolellisesti tahrojen välttämiseksi. Älä kosketa musteensyöttöaukkoa tai sen ympäristöä.

# *Tulostimen paikan valinta*

Ota huomioon seuraavat asiat:

- ❏ Sijoita tulostin tasaiselle ja tukevalle alustalle, joka on kaikista suunnista laitetta leveämpi. Tulostin ei toimi kunnolla, jos se on kaltevassa tai vinossa asennossa.
- ❏ Jätä tarpeeksi tilaa tulostimen eteen, jotta paperi pääsee työntymään kokonaan ulos.
- ❏ Vältä paikkoja, joiden lämpötila tai kosteus saattaa muuttua nopeasti. Tulostin ei saa myöskään olla alttiina suoralle auringonvalolle, voimakkaalle valolle tai lämmönlähteille.
- ❏ Vältä altistumista iskuille ja tärinälle.

- ❏ Vältä pölyisiä paikkoja.
- ❏ Varmista, että tulostimen ympärillä on riittävästi tilaa ilmanvaihtoa varten.
- ❏ Sijoita tulostin lähelle pistorasiaa, josta virtapistoke on helposti irrotettavissa.

# *Huomautus ranskankielisille käyttäjille:*

*Placez l'imprimante près d'une prise de contacte où la fiche peut être débranchée facilement.*

# *ENERGY STAR -merkintä*

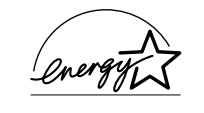

ENERGY STAR -ohjelmaan osallistuvana yrityksenä EPSON on varmistanut, että sen tuotteet täyttävät ENERGY STAR -ohjelman mukaiset energiansäästönormit.

Kansainvälinen ENERGY STAR -toimistovälineohjelma on tietokone- ja toimistovälinevalmistajien kehittämä vapaaehtoinen ryhmittymä, joka pyrkii edistämään energiaa säästävien henkilökohtaisten tietokoneiden, näyttöjen, tulostimien, faksien, kopiokoneiden ja skannereiden käyttöä energiantuotannosta aiheutuvien ilmansaasteiden vähentämiseksi.

# *Varoitukset, muistutukset ja huomautukset*

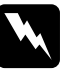

w *Varoituksia täytyy noudattaa tarkoin henkilövahinkojen välttämiseksi.*

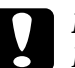

c *Muistutukset Mtäytyy huomioida laitevaurioiden välttämiseksi.*

# *Huomautukset*

*sisältävät tulostimen käyttöön liittyviä tärkeitä ohjeita ja käytännön vinkkejä.*

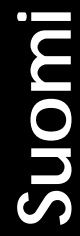

# *R4C64*

12/15/00

*all.bk Rev.D* SAFE.fm A5 size

 $\mathbf{L}$  **R4C64** Proof Sign-off:<br> **PALL RAV D** T.Kubota CRE Nakano N.Nomoto E.Lipsett

# *R4C649 all.bk Rev.D* PARTS.fm A5 size 12/18/00

*Tulostimen osat ja ohjauspaneelin toiminnot*

# *Tulostimen osat*

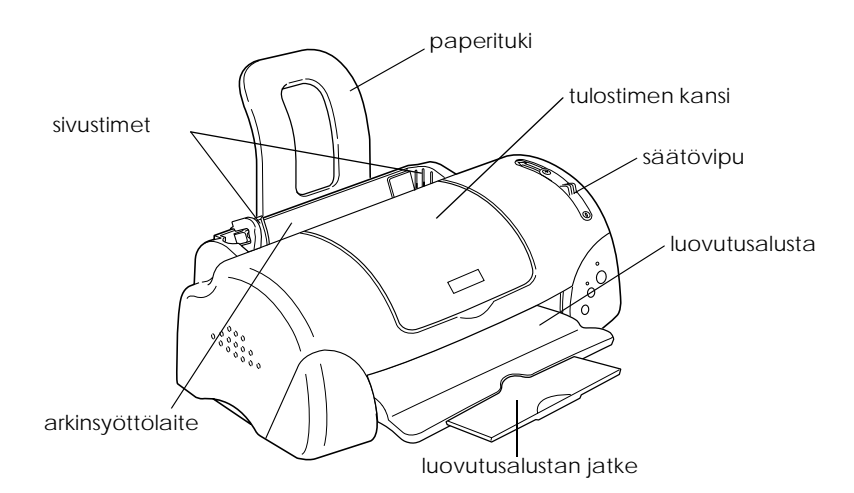

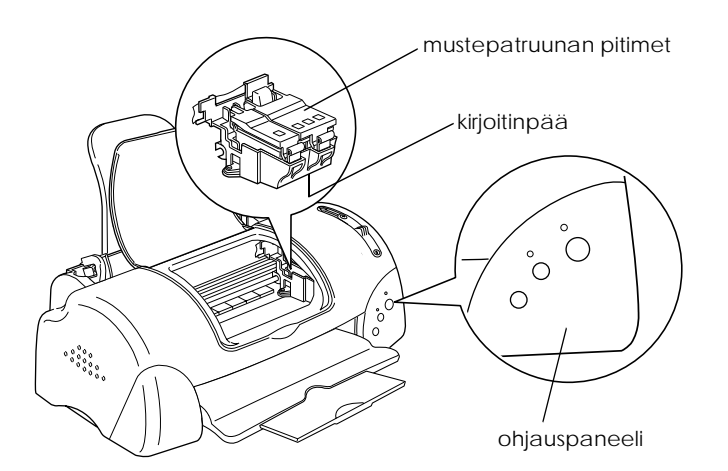

**Suomi**

*11*

*all.bk Rev.D* PARTS.fm A5 size

 $\mathbf{L}$  **R4C64** Proof Sign-off:<br> **PALL RAV D** T.Kubota CRE Nakano N.Nomoto E.Lipsett

# *Ohjauspaneeli*

# *Painikkeet*

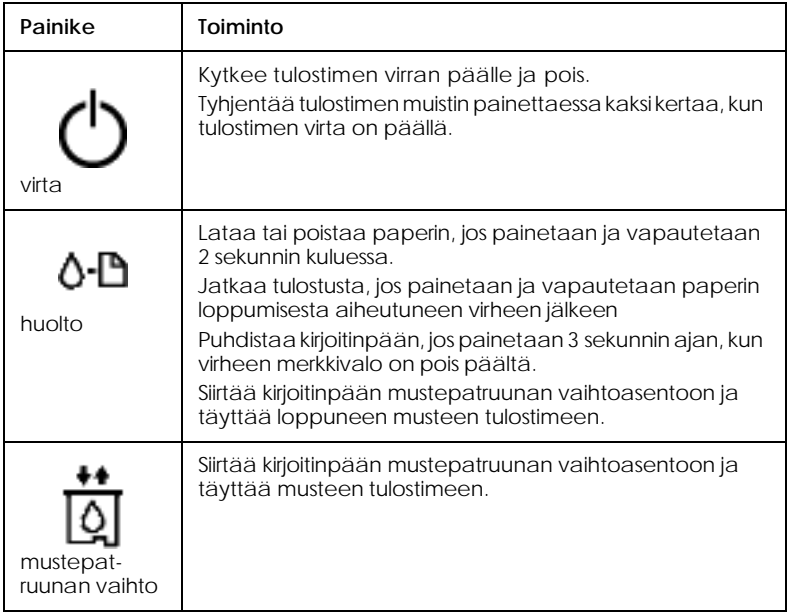

# *R4C649 all.bk Rev.D* PARTS.fm A5 size 12/18/00

*Merkkivalot*

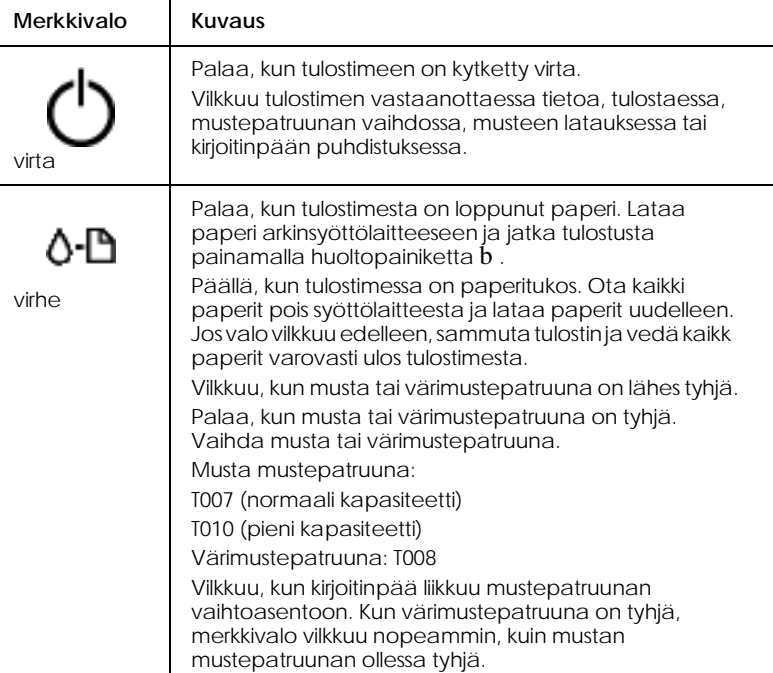

*all.bk Rev.D* PAPER.fm A5 size

 $\mathbf{L}$  **R4C64** Proof Sign-off:<br> **PALL ALL PRETTER RELATED FOR STRUCK STATES** T.Kubota CRE Nakano N.Nomoto E.Lipsett

# *Paperin lataus*

# *Erikoispaperin tai muun materiaalin lataus*

EPSON tarjoaa EPSON-mustesuihkutulostimille tarkoitettuja erikoismateriaaleja. EPSON suosittelee, että käytät EPSONin materiaalia korkealaatuisen tuloksen varmistamiseksi.

Kun haluat ladata tulostimeen EPSON-erikoismateriaali, tutustu ensin tuotteen mukana toimitettuihin ohjeisiin ja noudata seuraavia ohjeita.

❏ Varmista, että paperin tulostuspuoli on ylöspäin, kun lataat materiaalin arkinsyöttölaitteeseen. Katso materiaalin mukana tulleista ohjeista oikea tulostuspuoli. Joissakin materiaalityypeissä on leikatut kulmat oikean lataussuunnan merkitsemiseksi, kuten kuvassa on esitetty.

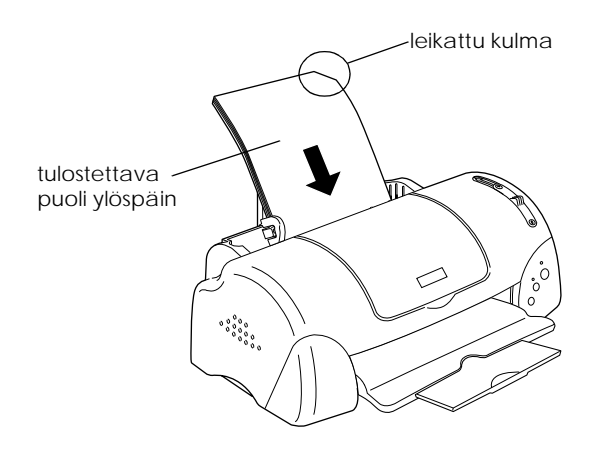

❏ Tarkista, että paperipino jää vasemman sivustimen sisäpuolella olevan nuolimerkin alapuolelle.

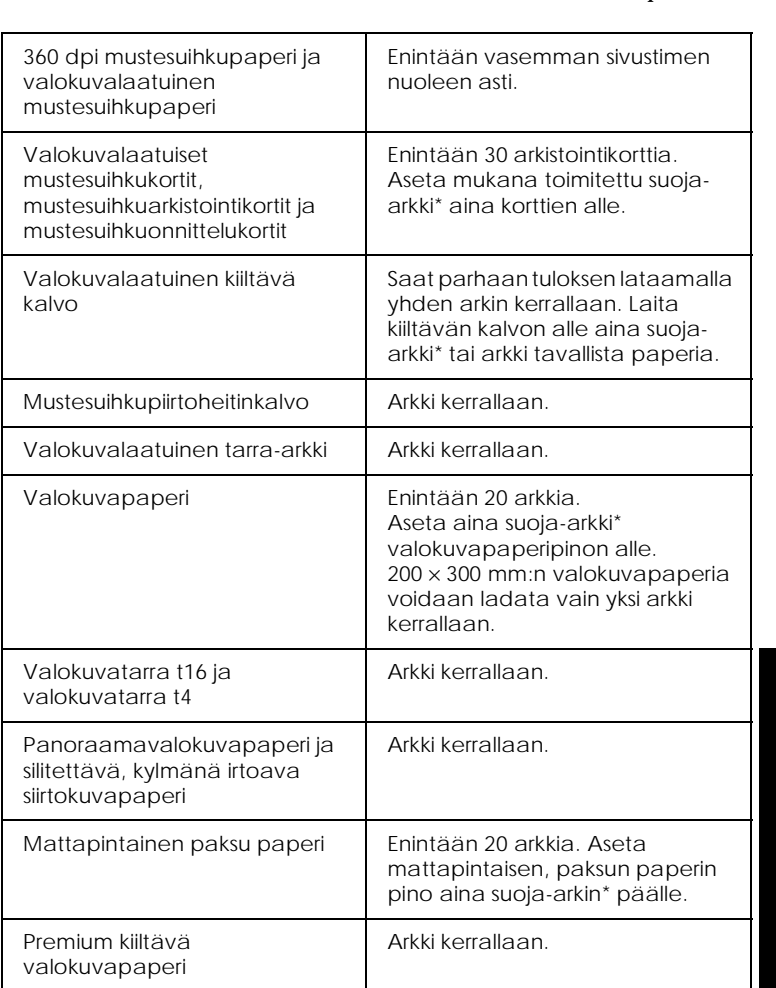

# ❏ Seuraavana on lueteltu EPSONin erikoismateriaalien latauskapasiteetit.

\* Varo tulostamasta suoja-arkille, joka asetettu erikoismateriaalipinon alle.

# *Kirjekuorien lataus*

Kun tulostat kirjekuoria, noudata seuraavia ohjeita:

❏ Kirjekuoria saa ladata arkinsyöttölaitteeseen enintään 10 kappaletta kerrallaan.

*all.bk Rev.D* PAPER.fm A5 size

 $\mathbf{L}$  **R4C64** Proof Sign-off:<br> **PALL ALL PRETTER RELATED FOR STRUCK STATES** T.Kubota CRE Nakano N.Nomoto E.Lipsett

# *Huom.*

*Kirjekuorien taittolaatu ja paksuus vaihtelevat huomattavasti. Jos kirjekuoripino on yli 10 mm paksu, paina jokainen kirjekuori litteäksi ennen latausta. Jos tulostuslaatu huononee, kun lataat useita kirjekuoria samalla kertaa, lataa vain yksi kirjekuori kerrallaan.*

❏ Aseta säätövipu asentoon *"*+".

## *Huom.*

- ❏ *Palauta säätövipu normaaliasentoon "0" kirjekuorien tulostamisen jälkeen. Jos vipu jätetään asentoon "+", tulosteeseen saattaa jäädä aukkoja muille materiaaleille tulostettaessa.*
- ❏ *Kun säätövipu on asennossa "+", varmista, että* High Speed *-asetus on poistettu tulostinohjaimen Advanced-valintaikkunasta. Asetuksen poistamiseksi saattaa olla tarpeen muuttaa Print Quality-asetusta.*
- ❏ Lataa kirjekuoret läpällinen reuna edellä niin, että läppä on alaspäin, kuten kuvassa on esitetty.

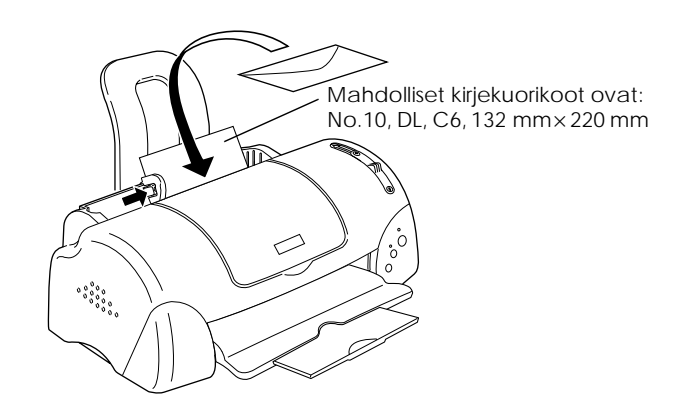

- ❏ Älä käytä käpristyneitä tai taittuneita kirjekuoria. Paina kirjekuoret litteäksi ennen lataamista. Älä myöskään käytä liian ohuita kirjekuoria, sillä ne saattavat käpristyä tulostuksen aikana.
- ❏ Valitse kirjoitinohjaimen Media Type -asetuksiin Plain Paper (tavallinen paperi).

# *R4C649 all.bk Rev.D* SOFTW.fm A5 size 12/15/00

# *Tulostus Windowsilla*

# *Tulostimen ohjelmiston esittely*

Tulostimen mukana tuleva ohjelmisto sisältää tulostinohjaimen ja tulostimen apuohjelmat. Tulostinohjaimella voit valita eri asetuksia, joiden avulla saat tulostimen toimimaan parhaalla mahdollisella tavalla. Tulostimen apuohjelmat auttavat tulostimen tarkistamisessa ja hyvässä käyttökunnossa pitämisessä.

Jos tulostinohjelmiston käytössä esiintyy ongelmia, saat lisätietoja joko Problem Solver -oppaasta tai teknisen tuen WWWsivustosta napsauttamalla tulostinohjelmiston Main-valikon Technical Support -kohtaa.

# *Huom.*

*Asuinpaikastasi riippuen voi olla, että Problem Solver ei ole käytettävissä.*

# *Lisätietojen hankkiminen*

Katso lisätietoja tulostinohjaimen käytöstä kohdasta "Tulostimen asetusten muuttaminen" sivulla 19.

# *Huom.*

*Tulostimen ohjelmistossa käytettävissä olevat toiminnot vaihtelevat riippuen käytettävästä Windows-versiosta.*

Online-ohjeet antavat lisätietoja tulostimen ohjelmistosta. Katso lisätietoja ohjeen käytöstä kohdasta "Tietojen haku onlineohjeesta" sivulla 21.

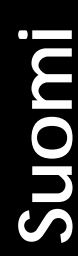

*all.bk Rev.D* SOFTW.fm A5 size

 $\mathbf{L}$  **R4C64** Proof Sign-off:<br> **PALL ALL PRETTER RELATED FOR STRUCK STATES** T.Kubota CRE Nakano N.Nomoto E.Lipsett

# *Tulostimen ohjelmiston käyttö*

Voit käyttää tulostimen ohjelmistoa useimpien Windowssovellusten Start-valikosta (Käynnistä).

Kun käytät tulostimen ohjelmistoa Windows-sovelluksesta, tekemäsi muutokset koskevat vain kyseistä sovellusta.

Kun käytät tulostimen ohjelmistoa Käynnistä-valikon kautta, tekemäsi muutokset koskevat kaikkia Windows-sovelluksia.

Katso ohjeet alta asianmukaisesta osasta.

# *Windows-sovelluksist*

Siirry tulostinohjelmistoon seuraavia ohjeita noudattaen:

- 1. Valitse File-valikosta (Tiedosto) Print (Tulosta) tai Print Setup (Tulostusasetukset).
- 2. Valitse näyttöön tulevasta valintaikkunasta Printer (Kirjoitin), Setup (Asetukset) tai Properties (Ominaisuudet). (Sovelluksesta riippuen voit joutua valitsemaan näiden painikkeiden yhdistelmiä.) Tulostinohjain avautuu.

# *Start-valikosta (Käynnistä)*

Siirry tulostinohjelmistoon seuraavia ohjeita noudattaen:

- 1. Napsauta Start-painiketta (Käynnistä), valitse Settings (Asetukset) ja Printers (Kirjoittimet).
- 2. Windows Me-, 98- ja 95-käyttäjät: valitse ensin tulostin ja napsauta sitten File-valikosta (Tiedosto) Properties (Ominaisuudet).

Windows 2000 -käyttäjät: valitse ensin tulostin ja napsauta sitten File-valikosta Printing Preferences (Tiedosto/Tulostusasetukset).

Windows NT 4.0 -käyttäjät: valitse ensin tulostin ja napsauta sitten File-valikosta Document Defaults (Tiedosto/Tiedoston oletusarvot).

Tulostinohjain avautuu.

# *Tulostimen asetusten muuttaminen*

Tulostinohjaimessa on seuraavat valikot ja asetukset.

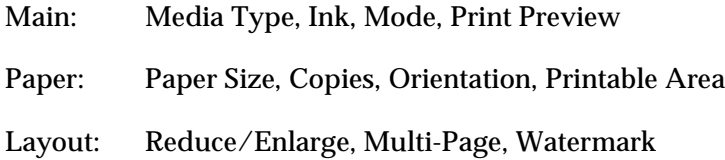

Main-valikon Mode-asetukset sisältävät useita asetusvaihtoehtoja, kuten edellä on selitetty.

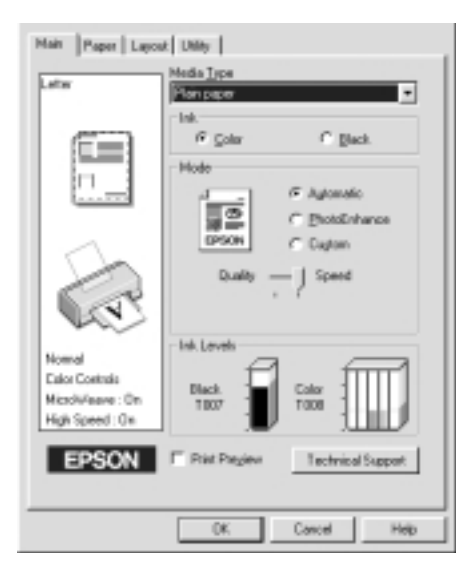

**Suomi**

# *R4C64*

12/15/00

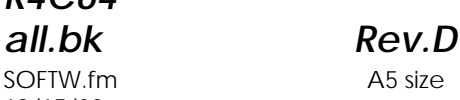

 $\mathbf{L}$  **R4C64** Proof Sign-off:<br> **PALL ALL PRETTER RELATED FOR STRUCK STATES** T.Kubota CRE Nakano N.Nomoto E.Lipsett

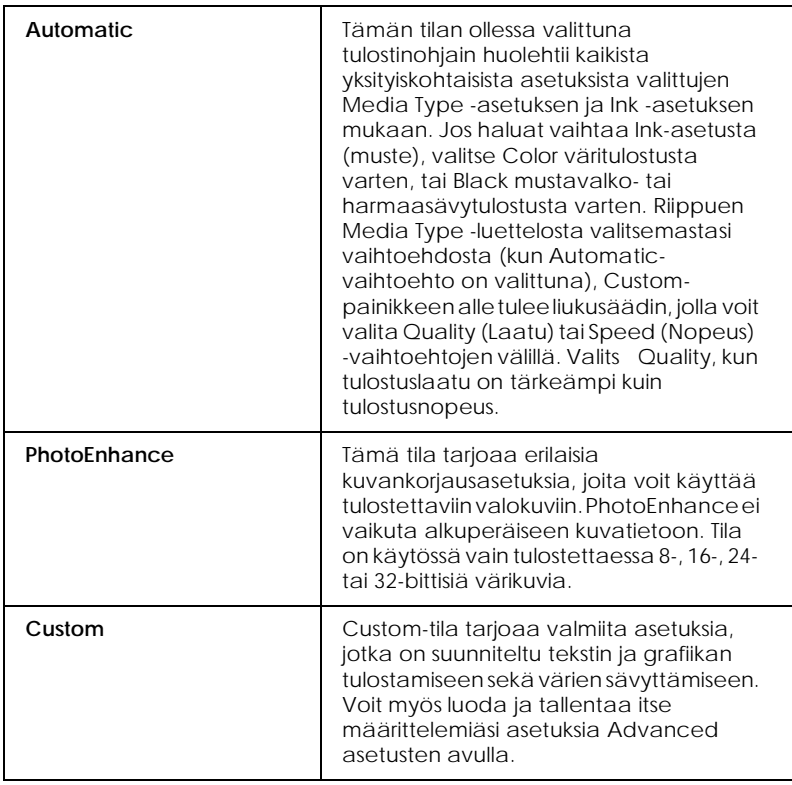

Kattavien, tulostuksen kokonaislaatuun vaikuttavien tilaasetusten lisäksi voit myös muuttaa haluamiasi tulosteen ominaisuuksia Paper- ja Layout-valikoiden avulla. Katso lisätietoja Paper- ja Layout-valikoista online-muodossa olevasta *Pikaoppaasta*.

# *Media Type -asetuksen tekeminen*

Media Type -asetus määrää, mitkä muut asetukset ovat valittavissa, joten tämä asetus on valittava ensin.

*R4C649 all.bk Rev.D* SOFTW.fm A5 size 12/15/00

Valitse Main-valikosta Media Type -asetus, joka vastaa tulostimeen ladattua paperia.

# *Tietojen haku online-ohjeesta*

Tulostimen ohjelmistossa on laajat online-ohjeet, jotka neuvovat tulostukseen, kirjoitinohjaimen asetuksiin ja tulostimen apuohjelmiin liittyvissä kysymyksissä.

Katso ohjeet alta asianmukaisesta osasta.

# *Ohjeen käyttö sovelluksesta*

Valitse File-valikosta (Tiedosto) Print (Tulosta) tai Print Setup (Tulostusasetukset). Valitse Printer (Kirjoitin), Setup (Asetukset) tai Properties (Ominaisuudet). (Sovelluksesta riippuen voit joutua valitsemaan näiden painikkeiden yhdistelmiä. Napsauta Help-painiketta Main-, Paper-, Layout- tai Utility-valikoiden alareunassa, jolloin pääset valikkoon liittyviin ohjeisiin.

Windows-käyttäjät: saat valikon kaikista kohdista ohjeita napsauttamalla hiiren oikealla painikkeella kohtaa ja valitsemalla What's This? -komennon.

# *Ohjeen käyttö Windowsin Käynnistä-valikosta*

Napsauta Start (Käynnistä) -painiketta ja siirry ensin kohtaan Programs (Ohjelmat) ja sen jälkeen kohtaan Epson (Windows Me, 98 ja 95) tai kohtaan EPSON Printers (Windows 2000 ja NT 4 .0). Napsauta lopuksiEPSON Stylus PHOTO 790 Help. Ohjeikkuna tulee näyttöön.

*R4C64* SOFTM.fm A5 size 12/15/00

*all.bk Rev.D*

 $\mathbf{L}$  **R4C64** Proof Sign-off:<br> **PALL ALL PRETTER RELATED FOR STRUCK STATES** T.Kubota CRE Nakano N.Nomoto E.Lipsett

# *Tulostus Macintoshilla*

# *Tulostimen ohjelmiston esittely*

Tulostimen mukana tuleva ohjelmisto sisältää tulostinohjaimen ja tulostimen apuohjelmat. Tulostinohjaimella voit valita eri asetuksia, joiden avulla saat tulostimen toimimaan parhaalla mahdollisella tavalla. Tulostimen apuohjelmat auttavat tulostimen tarkistamisessa ja sen kunnossapidossa.

Katso lisätietoja tulostinohjaimen käytöstä kohdasta "Tulostimen asetusten muuttaminen" sivulla 22.

Saat lisätietoja tulostimen ohjelmistosta myös osoittamalla ohjesymbolia missä tahansa tulostinohjaimen valintataulussa.

# *Tulostimen asetusten muuttaminen*

Löydät tulostinohjaimen asetukset seuraavista valintatauluista.

- ❏ Print-valintataulu (osoita sovelluksen File-valikossa Print (Arkisto/Tulosta) tai osoita Page Setup -valintataulussa Options (Arkin määrittely / Vaihtoehdot))
- ❏ Page Setup -valintataulu (Arkin määrittely) (osoita sovelluksen File-valikosta Page Setup (Arkisto / Arkin määrittely))
- ❏ Layout-valintataulu (osoita Print-valintataulusta Layoutsymbolia)
- ❏ Background Printing -valintataulu (osoita Printvalintataulusta **Background Printing -symbolia**)

❏ Preview-valintataulu (Esikatselu) (valitse Printvalintataulusta Preview (Tulosta/Esikatselu))

Print-valintataulun Mode-asetukset sisältävät useita asetusvaihtoehtoja, kuten seuraavasta kuvasta näkyy.

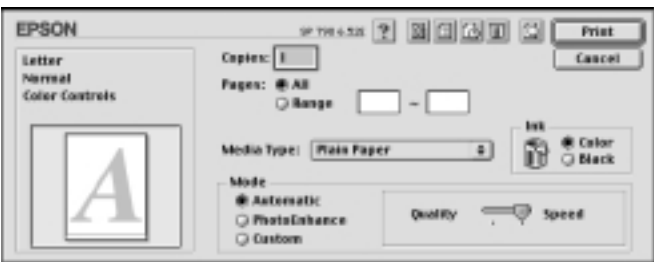

Mode-asetukset on esitelty seuraavassa taulukossa:

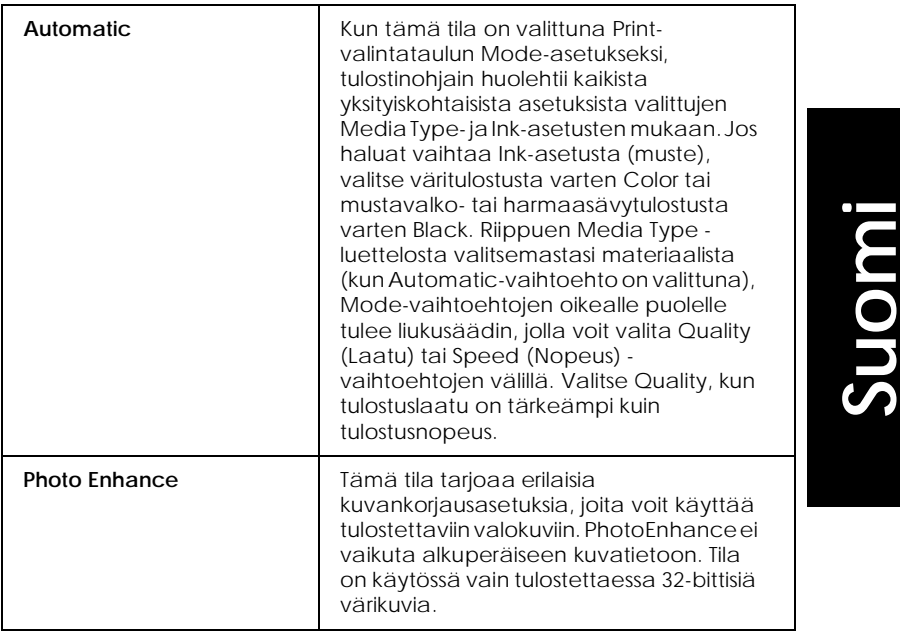

*all.bk Rev.D* SOFTM.fm A5 size

 $\mathbf{L}$  **R4C64** Proof Sign-off:<br> **PALL ALL PRETTER RELATED FOR STRUCK STATES** T.Kubota CRE Nakano N.Nomoto E.Lipsett

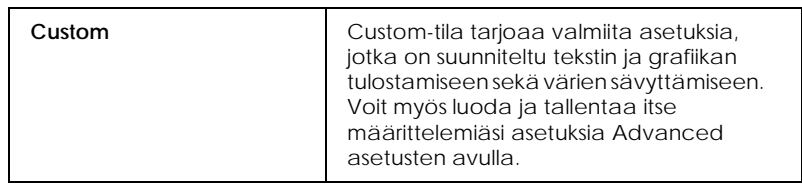

Kattavien, tulostuksen kokonaislaatuun vaikuttavien Modeasetusten lisäksi voit myös muuttaa haluamiasi tulosteen ominaisuuksia Page Setup ja Layout-valintataulujen sisältämien asetusten avulla.

# *Media Type -asetuksen tekeminen*

Media Type -asetus määrää, mitkä muut asetukset ovat valittavissa, joten tämä asetus on tehtävä ensin.

Valitse Print-valintataulussa Media Type -asetus, joka vastaa tulostimeen ladattua paperia. Joillekin materiaaleille on valittavissa useampia Media Type -asetuksia.

# *R4C649 all.bk Rev.D* INK.fm A5 size 12/15/00

# *Mustepatruunoiden vaihto*

Tässä tulostimessa käytetään mustepatruunoita, joissa on mikropiiri. Mikropiiri valvoo tarkasti jokaisen patruunan käyttämää mustemäärää, joten vaikka patruuna poistetaan ja asennetaan myöhemmin uudestaan, kaikki sen sisältämä muste voidaan käyttää. Pieni määrä mustetta kuluu kuitenkin aina, kun patruuna asennetaan, koska tulostin tekee automaattisesti luotettavuustarkistuksen.

# *Tulostimen ohjauspaneelin käyttö*

Voit vaihtaa mustepatruunan tulostimen ohjauspaneelin kautta tai Status Monitor -ohjelman avulla. Jos vaihdat mustepatruunan tulostimen ohjauspaneelissa olevan vaihtopainikkeen avulla, suorita seuraavat vaiheet. Varoitus:

- ❏ *Säilytä mustepatruunat lasten ulottumattomissa. Varmista, että lapset eivät pääse laittamaan mustetta suuhun tai muutoin käsittelemään patruunoita.*
- ❏ *Ole varovainen käsitellessäsi käytettyjä mustepatruunoita, koska musteensyöttöaukon ympärillä saattaa olla mustetta. Jos mustetta joutuu ihollesi, pese alue huolellisesti saippualla ja vedellä. Jos mustetta joutuu silmiisi, huuhtele silmät välittömästi vedellä. Jos huolellisen huuhtelun jälkeen silmissä on ärsytystä tai näköhäiriöitä, mene välittömästi lääkäriin.*

*all.bk Rev.D* INK.fm A5 size

 $\mathbf{L}$  **R4C64** Proof Sign-off:<br> **PALL ALL PRETTER RELATED FOR STRUCK STATES** T.Kubota CRE Nakano N.Nomoto E.Lipsett

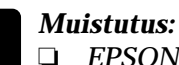

- ❏ *EPSON suosittelee alkuperäisten EPSONmustepatruunoiden käyttöä. Muut kuin EPSONin valmistamat tuotteet voivat vahingoittaa tulostinta, eikä EPSONin takuu kata näitä vahinkoja.*
- ❏ *Jätä vanha mustepatruuna paikoilleen tulostimeen, kunnes olet hankkinut tilalle uuden. Muussa tapauksessa kirjoitinpään mustesuuttimiin jäävä muste saattaa kuivua.*
- ❏ *Älä täytä mustepatruunoita uudelleen. Tulostin laskee jäljellä olevan musteen määrän käyttäen patruunassa olevaa mikropiiriä. Vaikka patruuna täytetäänkin uudelleen, mikropiiri ei laske uudelleen jäljellä olevan musteen määrää ja käytettävissä olevan musteen määrä ei muutu.*

## *Huom.*

- ❏ *Tulostusta ei voi jatkaa, jos yksi mustepatruuna on tyhjä, vaikka toisessa patruunassa olisikin mustetta. Vaihda tyhjä patruuna ennen tulostuksen aloittamista.*
- ❏ *Mustetta kuluu tulostuksen lisäksi tulostimen kirjoitinpään puhdistuksessa ja kirjoittimen omassa puhdistuskierrossa, jonka kirjoitin suorittaa aina, kun virta kytketään päälle ja kun mustetta ladataan uutta mustepatruunaa asennettaessa.*

Katso lisätietoja mustepatruunoista kohdasta "Mustepatruunoiden käsittely" sivulla 7.

1. Varmista, että tulostin on päällä ja että se ei parhaillaan tulosta. Avaa tulostimen kansi.

## *Huom.*

*Voit selvittää tulostimen tilan. Kun virheen merkkivalo vilkkuu, musta tai värimustepatruuna on melkein tyhjä. Kun virheen merkkivalo palaa koko ajan, musta tai värimustepatruuna on tyhjä.*

A5 size

2. Paina mustepatruunan vaihtopainike pohjaan. Kirjoitinpää liikkuu vasemmalle mustepatruunan vaihtoasentoon. Virran merkkivalo  $\circ$  alkaa vilkkua ja virheen merkkivalo joko alkaa vilkkua tai palaa koko ajan. Saat selville vaihdettavan mustepatruunan joko jäljempänä olevan taulukon tai EPSON Status Monitor 3 -ohjelman (Windows) tai EPSON StatusMonitor -ohjelman (Macintosh) avulla.

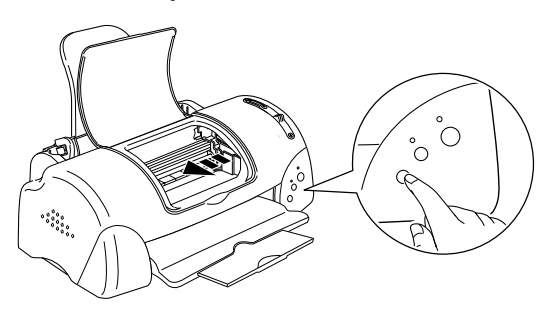

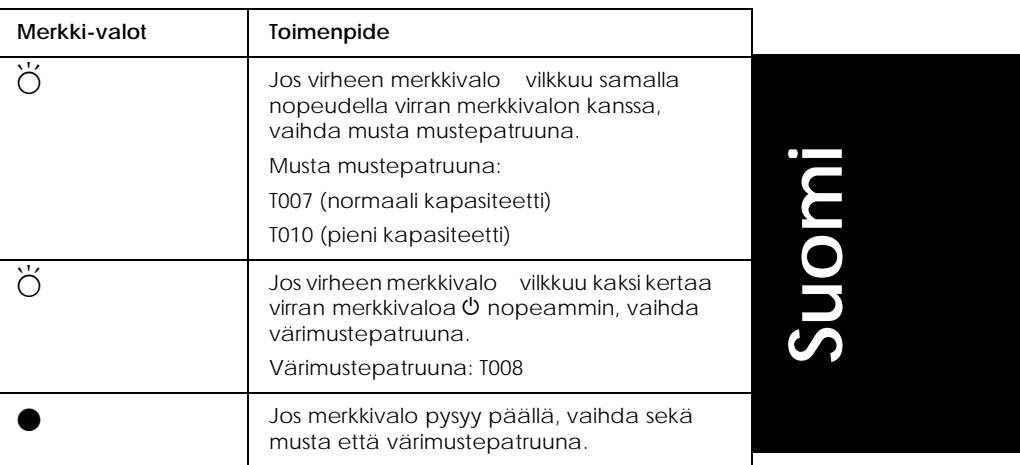

 $=$  palaa,  $O = e$ i pala,  $\breve{O} =$  vilkkuu

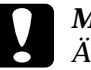

c *Muistutus: Älä liikuta kirjoitinpäätä käsin, sillä se saattaa vaurioittaa tulostinta. Siirrä kirjoitinpäätä aina mustepatruunan vaihtopainikkeen avulla.*

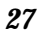

*R4C64 all.bk Rev.D* INK.fm A5 size 12/15/00

 $\mathbf{L}$  **R4C64** Proof Sign-off:<br> **PALL ALL PRETTER RELATED FOR STRUCK STATES** T.Kubota CRE Nakano N.Nomoto E.Lipsett

> 3. Nosta mustepatruunan pidin mahdollisimman ylös. Ota mustepatruuna pois tulostimesta. Jos mustepatruuna on tyhjä, hävitä se asianmukaisesti. Älä käytä käytettyä mustepatruunaa uudelleen, äläkä yritä täyttää sitä.

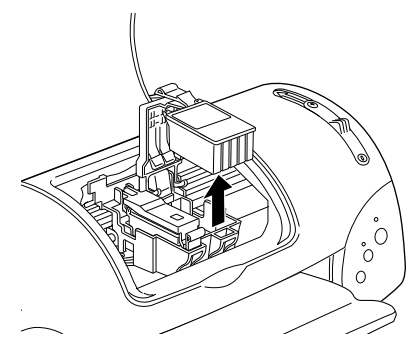

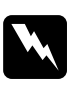

w *Varoitus: Jos käsiisi tulee mustetta, pese kädet huolellisesti saippualla ja vedellä. Jos mustetta joutuu silmiisi, huuhtele silmät välittömästi vedellä. Jos huolellisen huuhtelun jälkeen silmissä on ärsytystä tai näköhäiriöitä, mene välittömästi lääkäriin.*

4. Poista uusi mustepatruuna suojapakkauksesta ja irrota suojaava keltainen tiivistenauha. Älä kosketa patruunan sivulla olevaa vihreää lastua.

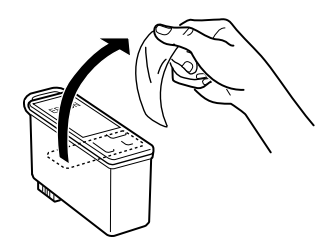

musta mustepatruuna: T007 (normaali kapasiteetti) T010 (pieni kapasiteetti )

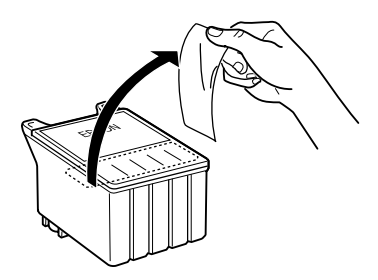

värimustepatruuna: T008

# *R4C649 all.bk Rev.D* INK.fm A5 size 12/15/00

- c *Muistutus:* ❏ *Keltainen sinettinauha on muistettava irrottaa patruunasta ennen asentamista. Muuten patruunasta tulee käyttökelvoton, etkä voi tulostaa.*
	- ❏ *Jos olet asentanut patruunan poistamatta keltaista sinettinauhaa, sinun täytyy poistaa patruuna ja asentaa uusi. Valmistele uusi patruuna poistamalla keltainen sinettinauha ja asenna patruuna tulostimeen.*
	- ❏ *Älä irrota nauhan sinistä osaa mustepatruunan päältä, koska tällöin kirjoitinpää saattaa tukkeutua, eikä tulostimella voida tulostaa.*
	- ❏ *Älä irrota patruunan pohjassa olevaa nauhaa, ettei muste pääse vuotamaan.*
	- ❏ *Älä kosketa patruunan sivulla olevaa vihreää mikropiiriä, koska laitteen normaali käyttö ja tulostaminen saattavat tulla mahdottomiksi.*
	- ❏ *Älä poista patruunan sivulla olevaa vihreää mikropiiriä. Jos asennat mikropiirittömän mustepatruunan, tulostin voi vahingoittua.*

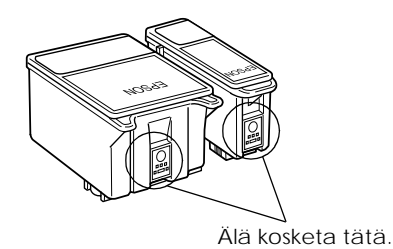

5. Kohdista mustepatruunan kielekkeet niin, että ne lepäävät avatun mustepatruunan pitimen pohjassa olevien kielekkeiden varassa. Paina pitimiä alas, kunnes ne asettuvat tiukasti paikoilleen.

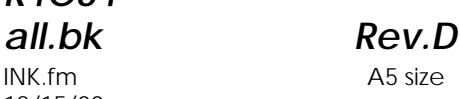

 $\mathbf{L}$  **R4C64** Proof Sign-off:<br> **PALL ALL PRETTER RELATED FOR STRUCK STATES** T.Kubota CRE Nakano N.Nomoto E.Lipsett

# **Muistutus:**<br>
<u>D</u> Varmist

❏ *Varmista, että mustepatruunan kielekkeet eivät ole avatun patruunan pitimen saranoiden alla, koska pidin saattaa vaurioitua.*

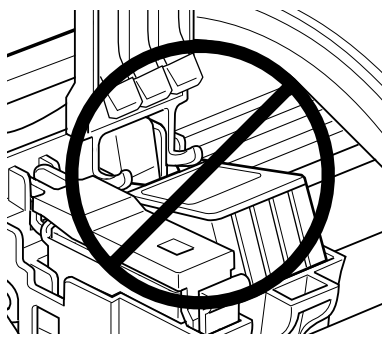

- ❏ *Kun olet poistanut patruunan tulostimesta, laita uus patruuna välittömästi paikoilleen. Jos uutta patruunaa e ole, kirjoitinpää saattaa kuivua ja tulostaminen e onnistu*
- 6. Paina mustepatruunan vaihtopainiketta. Kirjoitinpää liikkuu ja aloittaa musteen jakelujärjestelmän latauksen. Toimenpide kestää noin minuutin. Kun muste on ladattu, tulostin palauttaa kirjoitinpään perusasentoonsa, virran merkkivalo  $\Diamond$  lakkaa vilkkumasta ja palaa tasaisesti ja virheen merkkivalo sammuu.

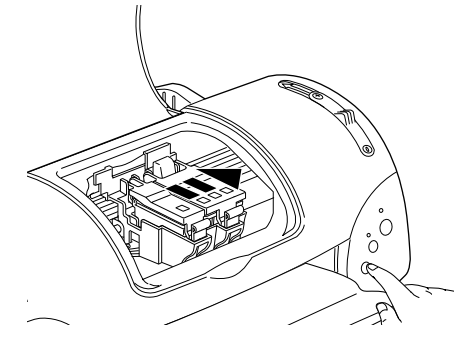

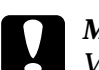

# c *Muistutus:*

*Virran merkkivalo* P *vilkkuu, kun tulostin lataa mustetta. Älä koskaan sammuta tulostinta, kun tämä merkkivalo vilkkuu. Virran sammuttaminen voi aiheuttaa musteen epätäydellisen latautumisen.*

7. Sulje tulostimen kansi.

# *R4C649 all.bk Rev.D* TRBLE.fm A5 size 12/15/00

# *Vianetsintä*

# *Windows-käyttäjille*

Problem Solver -opas sisältää ohjeita, joiden avulla voit ratkaista tulostimen käytössä esiintyviä ongelmia. Asuinpaikastasi riippuen voi olla, että Problem Solver ei ole käytettävissä. Tässä tapauksessa saat ohjeita Problem Solverin sijaan teknisen tuen WWW-sivustosta.

Kun haluat ratkaista ongelman, pääset Problem Solver -oppaaseen tai teknisen tuen WWW-sivustoon jollakin seuraavista tavoista:

❏ Windowsin Start-valikosta (Käynnistä).

Napsauta Start (Käynnistä), siirry ensin kohtaan Programs (Ohjelmat) ja sen jälkeen kohtaan Epson. Napsauta lopuksi ESP790 Problem Solver tai Technical Support.

❏ Status Monitor 3:sta

Napsauta Status Monitor 3 -valintaikkunasta Technical Support.

❏ Tulostinohjaimesta

Napsauta tulostinohjaimen päävalikosta Technical Support.

Jos et saa ongelmaa ratkaistuksi Problem Solverin avulla, voit ottaa yhteyden tekniseen tukeen napsauttamalla Problem Solverin Technical Support Web Site -linkkiä.

# **Suomi**

# *Macintosh-käyttäjille*

Jos et saa ratkaistua ongelmaa tulostimen dokumentaation vianetsintää käsittelevillä ohjeilla, ota yhteys EPSONin Technical Support Web Site -WWW-sivustoon.

*R4C64* TRBLE.fm A5 size 12/15/00

*all.bk Rev.D*

 $\mathbf{L}$  **R4C64** Proof Sign-off:<br> **PALL ALL PRETTER RELATED FOR STRUCK STATES** T.Kubota CRE Nakano N.Nomoto E.Lipsett

> Kun haluat Technical Support -sivustoon, aseta ensin CD-levy CD-ROM-asemaan. Jos EPSON-kansiossa näkyy Install Printer Driver/Utility -kansio, avaa se ja kaksoisosoita Technical Support Web Site -symbolia. Jos näkyvissä on useita eri kieliä koskevia kansioita, kaksoisosoita haluamasi kielen kansiota. Avaa Installation-kansio ja kaksoisosoita Technical Support Web Site -symbolia.

# *USB-ongelmien korjaaminen*

Jos tulostimen käytössä USB-liitännän kanssa esiintyy ongelmia, lue seuraavan osion ohjeet.

# *Tulostin ei toimi oikein USB-kaapelin kanssa*

Jos tulostin ei toimi oikein USB-kaapelin kanssa, kokeile yhtä tai useampaa seuraavista ratkaisuista:

- ❏ Käytä kohdassa "Tulostimen käyttö" sivulla 45 suositeltua USB-kaapelia (C83623✽).
- ❏ On suositeltavaa liittää tulostin suoraan tietokoneen USBporttiin. Jos käytössä on useita USB-keskittimiä, tulostin kannattaa liittää ensimmäisen tason keskittimeen.
- ❏ Windows Me ja 98: koeta asentaa USB-tulostinohjain ja tulostimen ohjelmisto uudelleen. Poista ensin EPSON Printer Software -ohjelmiston asennus käyttäen Ohjauspaneelin Lisää/poista sovellus -toimintoa (Add/Remove Programs) ja poista sitten EPSON USB Printer Devices -asennus. Asenna ohjelmisto uudelleen, kuten on neuvottu kohdassa *Asennusohjeet*. Jos EPSON USB Printer Devices ei ole Lisää/poista sovellus -luettelossa (Add/Remove Programs), siirry CD-ROM-levylle ja kaksoisnapsauta Win 9X -kansion epusbun.exe-tiedostoa. Noudata näytöllä näkyviä ohjeita.

*Käyttöjärjestelmä*

Tietokoneessa on oltava esiasennettu Wind owsMe, 98 tai Windows 2000. Voi olla, että et voi asentaa tai suorittaa USBtulostinohjainta tietokoneella, jossa ei ole USB-porttia tai jonka Windows 95 on päivitetty Window s98:ksi tai 2000:ksi. Windows Me -käyttäjien tietokoneen on oltava Windows Me -esiasennettu tai päivitetty mallista, jossa Windows 98 on esiasennettu.

Jos haluat yksityiskohtaisia tietoja tietokoneestasi, ota yhteys jälleenmyyjään.

# *Tulostinohjelmiston asennus*

Ota huomioon seuraavat asiat.

- ❏ Jos koneessasi on Windows 2000, asenna tulostinohjelmisto *Asennusohjeiden* mukaisesti. Muussa tapauksessa voit asentaa Microsoftin yleisohjaimen. Voit tarkistaa, onko yleisohjain asennettu avaamalla Printers-kansio (Kirjoittimet) ja napsauttamalla tulostimesi kuvaketta hiiren oikealla painikkeella. Avaa tulostinohjain napsauttamalla näkyviin tulevasta pikavalikosta kohtaa Printing Preferences ja napsauttamalla sen jälkeen hiiren oikealla painikkeella mitä tahansa ohjaimen kohtaa. Jos pikavalikossa on valinta About, napsauta sitä. Näkyviin tulee sanomaruutu, joka sisältää tekstin "Unidrv Printer Driver". Asenna tulostinohjelmisto uudelleen *Asennusohjeiden* mukaisesti. Jos pikavalikossa ei ole About-kohtaa, tulostinohjelmisto on asennettu oikein.
- ❏ Jos asennuksen aikana tulee näkyviin Digital Signature Not Found -valintaikkuna, napsauta Yes. Jos napsautat No, asenna tulostinohjelmisto uudelleen *Asennusohjeen* mukaisesti.

*all.bk Rev.D* TRBLE.fm A5 size

 $\mathbf{L}$  **R4C64** Proof Sign-off:<br> **PALL ALL PRETTER RELATED FOR STRUCK STATES** T.Kubota CRE Nakano N.Nomoto E.Lipsett

# *USB-ohjaimen asennus*

Windows Me-, 98- ja 2000 -käyttäjät: Varmista, että USB-ohjain asentuu oikein noudattamalla seuraavia ohjeita.

# *Huom.*

*Osion näyttöesimerkit kuvaavat Windo ws98:ssa suoritettavia toimenpiteitä.*

1. Napsauta Start-painiketta (Käynnistä), valitse Settings (Asetukset) ja napsauta Printers (Kirjoittimet). Varmista, että tulostimen kuvake näkyy kirjoittimien Printers-kansiossa.

Valitse tulostimen kuvake ja napsauta File-valikosta (Tiedosto) kohtaa Properties (Ominaisuudet).

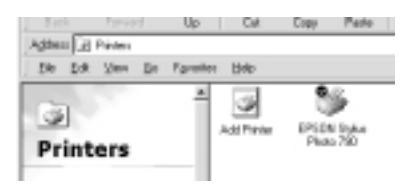

*34*

*R4C649 all.bk Rev.D* TRBLE.fm A5 size 12/15/00

2. Windows Me- ja 98 -käyttäjät: Napsauta Details-kielekettä (Lisätiedot) ja varmista, että kohta EPUSBx: (EPSON Stylus PHOTO 790) näkyy kohdassa Print to the following port (Tulosta porttiin). Windows 2000 -käyttäjät: Napsauta Portskielekettä (Portit) ja varmista, että USBxxx, EPSON Stylus PHOTO 790 näkyy kohdassa Print to the following port(s) (Tulosta porttiin).

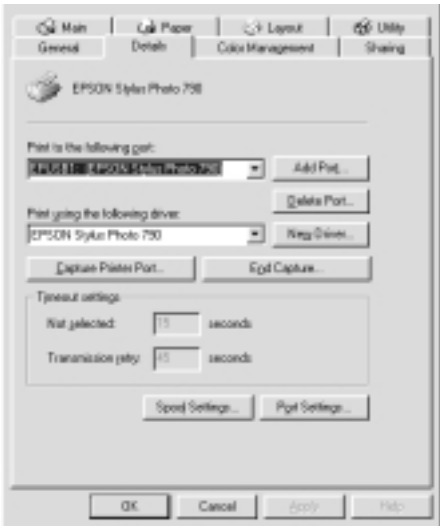

# *Huom.*

*Jos oikea portti ei ole näkyvissä, katso lisäohjeita seuraavasta kohdasta Laitehallinta (Device Manager) (Windows Me ja 98).*

# *Laitehallinta (Device Manager) (Windows Me ja 98)*

Jos keskeytit plug-and-play-ohjaimen asennuksen, joko USBlaiteohjaimen tai tulostinohjaimen asennuksessa saattaa olla virhe.

*all.bk Rev.D* TRBLE.fm A5 size

 $\mathbf{L}$  **R4C64** Proof Sign-off:<br> **PALL ALL PRETTER RELATED FOR STRUCK STATES** T.Kubota CRE Nakano N.Nomoto E.Lipsett

> Tarkista asennus ja asenna ohjaimet uudelleen seuraavia ohjeita noudattaen.

- 1. Kytke tulostimeen virta. Liitä USB-kaapeli tulostimeen ja tietokoneeseen.
- 2. Napsauta hiiren oikealla painikkeella työpöydän My Computer -kuvaketta (Oma tietokone) ja valitse Properties (Ominaisuudet).
- 3. Valitse Device Manager -välilehti (Laitehallinta).

Jos ohjaimet on asennettu oikein, Device Manager -valikossa (Laitehallinta) tulisi näkyä EPSON USB Printer Devices.

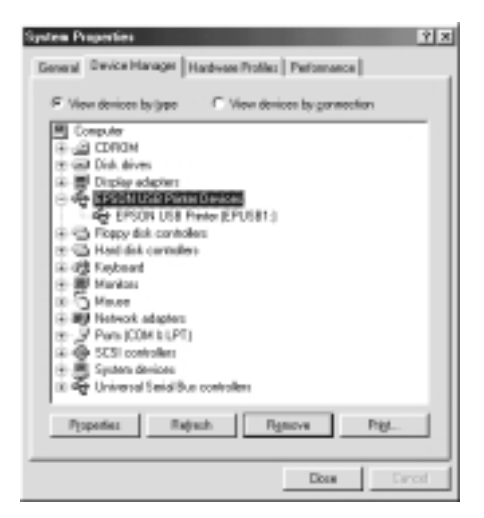

Jos EPSON USB Printer Devices ei näy laitehallinnassa, tarkista asennetut laitteet napsauttamalla plus-merkkiä (+) kohdan Other Devices (Muita laitteita) vieressä.

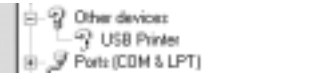

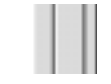

# *R4C649 all.bk Rev.D* TRBLE.fm A5 size 12/15/00

Jos Other Devices -kohdassa (Muita laitteita) näkyy USB-tulostin, USBtulostimen laiteohjain ei ole oikein asennettu. Jos kohdassa näkyy EPSON Stylus PHŌTO 790, tulostinohjain ei ole oikein asennettu.

Jos USB Printer tai EPSON Stylus PHOTO 790 ei ole näkyvissä kohdassa Other Devices (Muita laitteita), napsauta Refresh-painiketta (Päivitä) tai irrota USB-kaapeli tulostimesta ja liitä se uudelleen.

4. Valitse Other Devices -kohdassa (Muita laitteita) USB-tulostin tai EPSON Stylus PHOTO 790 ja napsauta Remove-painiketta (Poista). Valitse OK.

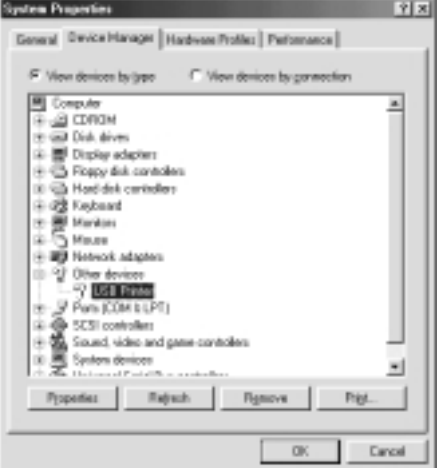

5. Kun näyttöön tulee seuraava valintaikkuna, valitse OK. Sulje Properties (Ominaisuudet) -valintaikkuna napsauttamalla OK.

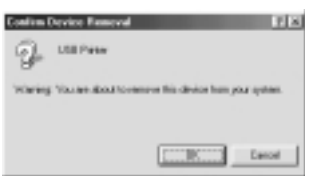

- **Suomi**
- 6. Sammuta tulostimesta virta ja käynnistä tietokone uudelleen. Asenna ohjaimet uudelleen alusta alkaen *Asennusohjeissa* annettuja ohjeita noudattaen.

## *Huom.*

*Jos ongelma ei korjaannu, ota yhteys jälleenmyyjään.*

*all.bk Rev.D* TRBLE.fm A5 size

 $\mathbf{L}$  **R4C64** Proof Sign-off:<br> **PALL ALL PRETTER RELATED FOR STRUCK STATES** T.Kubota CRE Nakano N.Nomoto E.Lipsett

# *Virhetilan merkkivalot*

Voit tunnistaa yleisimmät tulostimen ongelmat ohjauspaneelin merkkivalojen avulla. Jos merkkivalot palavat tai vilkkuvat, selvitä vian lähde seuraavan taulukon valokaavion avulla ja noudata annettuja korjausohjeita.

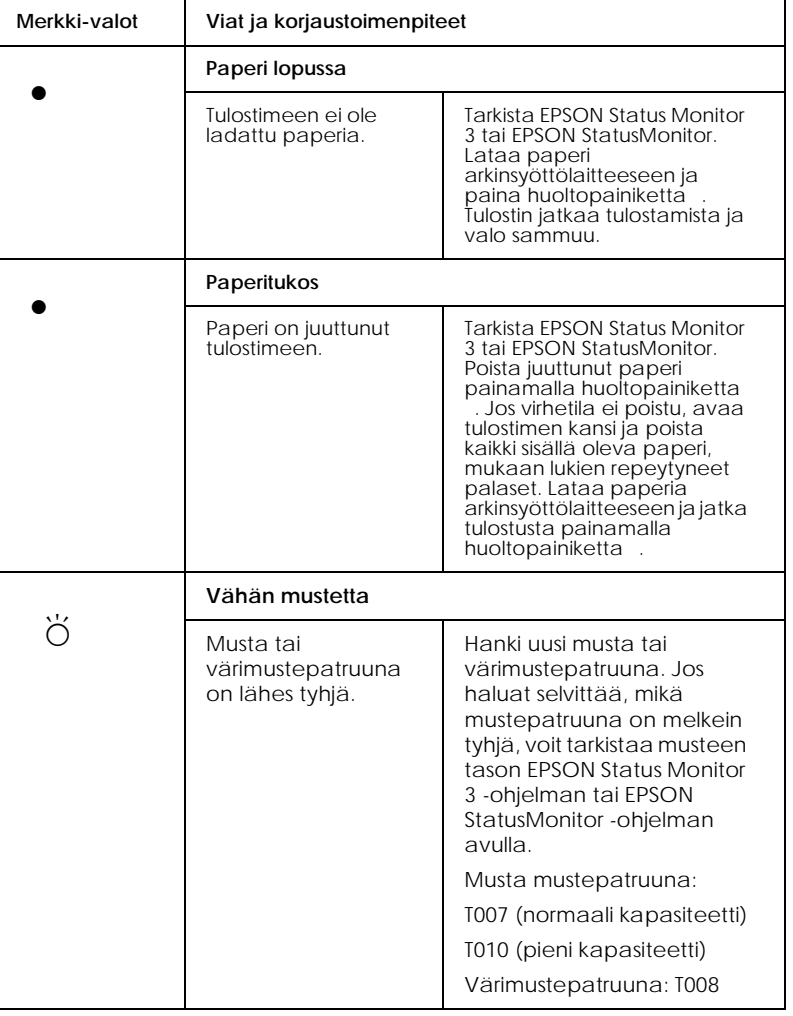

# *R4C649 all.bk Rev.D* TRBLE.fm A5 size 12/15/00

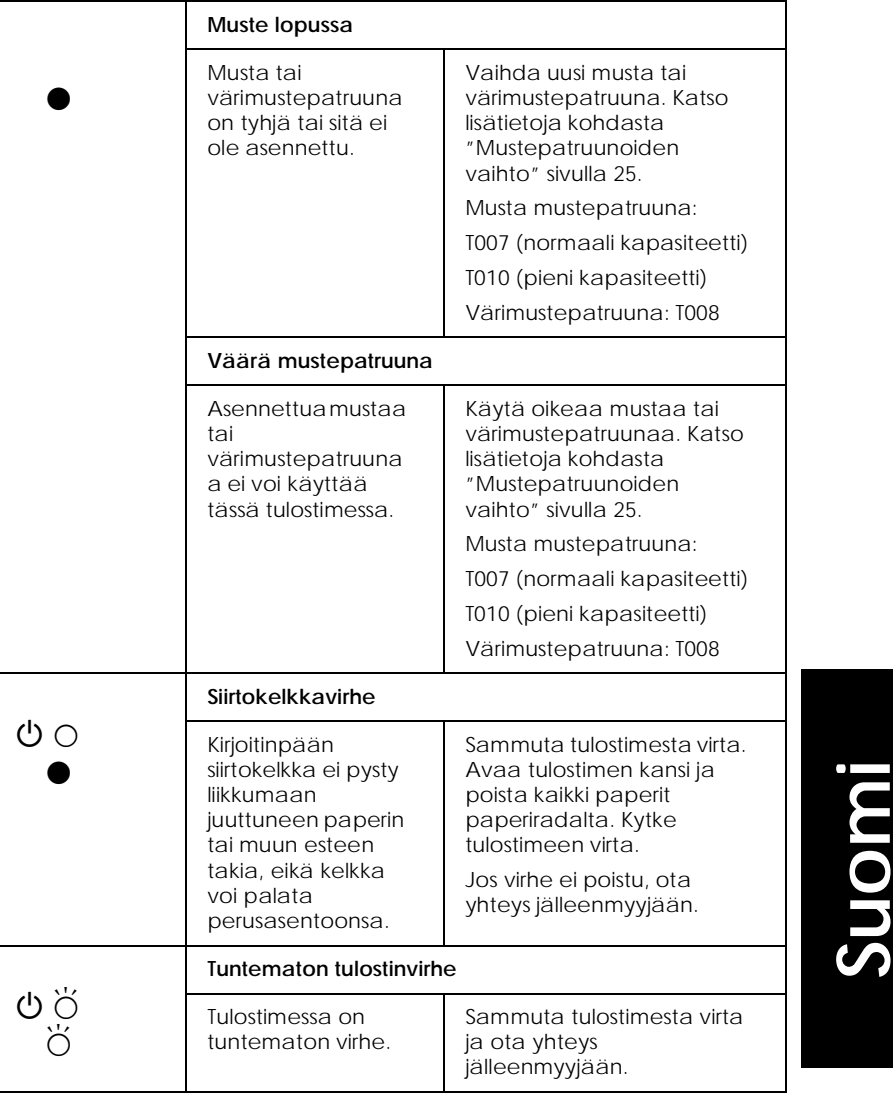

 $\bullet$  = palaa,  $\circ$  = ei pala,  $\bullet$  = vilkkuu

*all.bk Rev.D* OPTN.fm A5 size

 $\mathbf{L}$  **R4C64** Proof Sign-off:<br> **PALL ALL PRETTER RELATED FOR STRUCK STATES** T.Kubota CRE Nakano N.Nomoto E.Lipsett

# *Lisävarusteet ja kulutustarvikkeet*

Ohessa on esitelty tulostimeen saatavilla olevat lisävarusteet ja kulutustarvikkeet.

# *Lisävarusteet*

EPSON toimittaa tulostimeen seuraavia liitäntäkaapeleita. Voit kuitenkin käyttää mitä tahansa kaapelia, joka täyttää seuraavat tekniset tiedot. Katso muut kaapeleille asetetut vaatimukset tietokoneesi käyttöohjeista.

- ❏ Rinnakkaisliitäntäkaapeli (suojattu) C83602✽ D-SUB 25 napaisesta (tietokone) 36-napaiseen Amphenol 57 Series -liitäntään (tulostin)
- ❏ USB-kaapeli (suojattu) C83623✽ sarjan A4-napaisesta (tietokone) sarjan B 4-napaiseen liitäntään (tulostin)

# *Huom.*

- ❏ *Asteriski* (✽) *tarkoittaa tuotenumeron viimeistä numeroa, joka vaihtelee maan mukaan.*
- ❏ *Asuinpaikastasi riippuen voi olla, että tämä kaapeli ei ole saatavilla.*

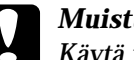

c *Muistutus: Käytä vain kaapeleita, jotka täyttävät edellä mainitut vaatimukset. Muiden kuin EPSONin takuun piiriin kuuluvien kaapeleiden käyttö saattaa aiheuttaa tulostimessa toimintahäiriöitä.*

# *Kulutustarvikkeet*

Tulostimeen on saatavana seuraavat mustepatruunat ja EPSONerikoismateriaalit.

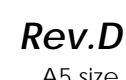

# *Mustepatruunat*

Tulostimessa voidaan käyttää seuraavia mustepatruunoita.

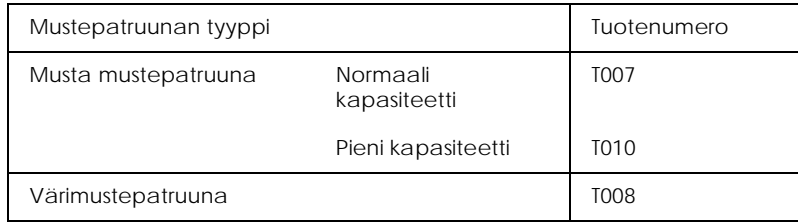

# *Huom.*

*Mustepatruunoiden tuotenumerot voivat vaihdella maan mukaan.*

# *Materiaalityypit*

EPSON toimittaa erityisesti mustesuihkukirjoittimille tarkoitettuja erikoismateriaaleja useimpiin korkealuokkaista tulostuslaatua vaativiin tarkoituksiin.

Materiaalityyppi valitaan tulostinohjaimessa valitsemalla se Media Type -asetus, joka vastaa tulostimeen ladattua materiaalia.

*all.bk Rev.D* SPEC.fm A5 size

 $\mathbf{L}$  **R4C64** Proof Sign-off:<br> **PALL ALL PRETTER RELATED FOR STRUCK STATES** T.Kubota CRE Nakano N.Nomoto E.Lipsett

# *Tulostimen tekniset tiedot*

# *Tulostus*

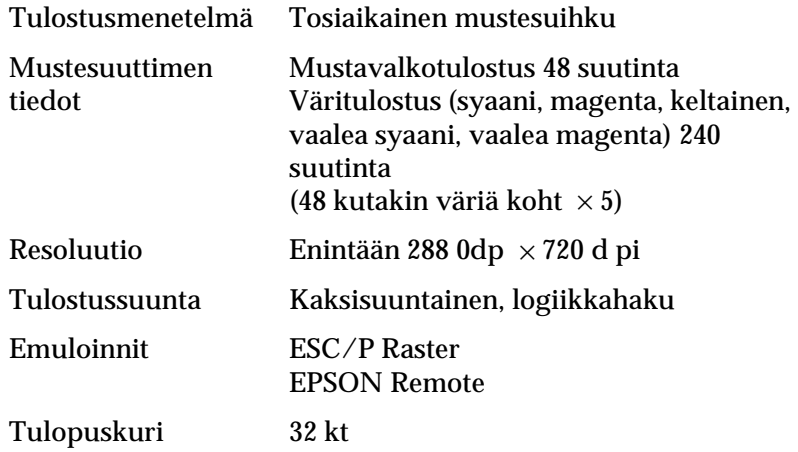

# *Paperi*

# *Huom.*

*Koska paperinvalmistaja voi muuttaa tietyn merkkisen tai tyyppisen paperin laatua, EPSON ei voi taata muiden valmistajien paperimerkkien tai -tyyppien laatua. Kokeile paperin sopivuus ennen suurien erien hankkimista tai suurten tulostustöiden tulostamista.*

# *R4C649 all.bk Rev.D* SPEC.fm A5 size 12/15/00

# *Mekaaniset ominaisuudet*

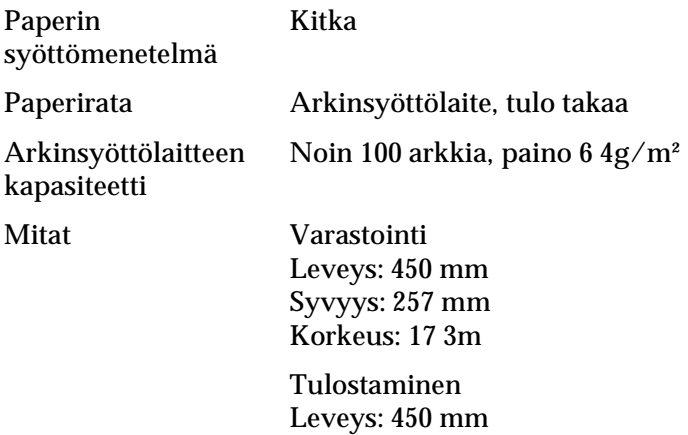

Paino 4,1 kg ilman mustepatruunoita

# *Sähköominaisuudet*

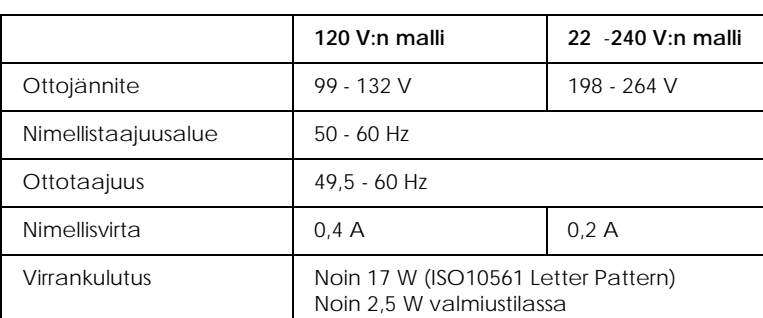

Syvyys: 452 mm Korkeus: 27 9m

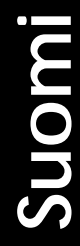

# *Huom.*

*Tarkista tulostimelle ilmoitettu jännite kilvestä tulostimen takaa.*

*all.bk Rev.D* SPEC.fm A5 size

 $\mathbf{L}$  **R4C64** Proof Sign-off:<br> **PALL ALL PRETTER RELATED FOR STRUCK STATES** T.Kubota CRE Nakano N.Nomoto E.Lipsett

# *Ympäristö*

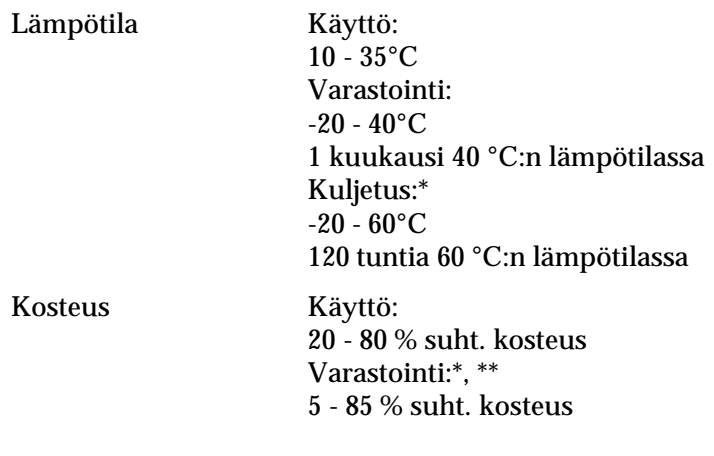

\* Kuljetuslaatikossa säilytettynä

\*\* Ilman tiivistymistä

# *Turvallisuushyväksynnät*

Turvallisuusstandardit:

Yhdysvaltojen malli UL 1950 CSA C22.2 No.950 Euroopan malli EN60950

EMC:

Yhdysvaltojen malli FCC part 15 subpart B class B CSA C108.8 class B Euroopan malli EN 55022 (CISPR Pub. 22) luokka B EN 55024 EN 61000-3-2 EN 61000-3-3 Australian malli AS/NZS 3548 class B

# *Järjestelmävaatimukset*

# *Tulostimen käyttö*

Katso alta tietokoneesi mukaisesta osasta tämän tulostimen käyttämisen edellyttämä vähimmäiskokoonpano ja suositeltu kokoonpano.

# *Windows-tietokoneet*

Jotta voisit käyttää tulostinta, tietokoneellesi on oltava asennettuna Microsoft $^\circledast$  Windows $^\circledast$  Millennium Edition, Windows $^{\circledR}$  98, Windows $^{\circledR}$  95, Windows $^{\circledR}$  2000, tai Windows NT® 4.0, ja tulostimen on oltava liitettynä tietokoneeseen suojatun ja kierretyn parikaapelin avulla. Mikäli haluat kytkeä tulostimen USB-porttiin, tarvitset USB-portilla varustetun tietokoneen, johon on esiasennettu Windows 98 tai 2000 ja joka on kytketty tulostimeen vakiomallisella suojatulla USBkaapelilla.

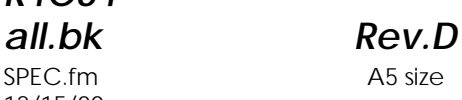

 $\mathbf{L}$  **R4C64** Proof Sign-off:<br> **PALL ALL PRETTER RELATED FOR STRUCK STATES** T.Kubota CRE Nakano N.Nomoto E.Lipsett

# Tietokoneen on myös täytettävä seuraavat järjestelmävaatimukset.

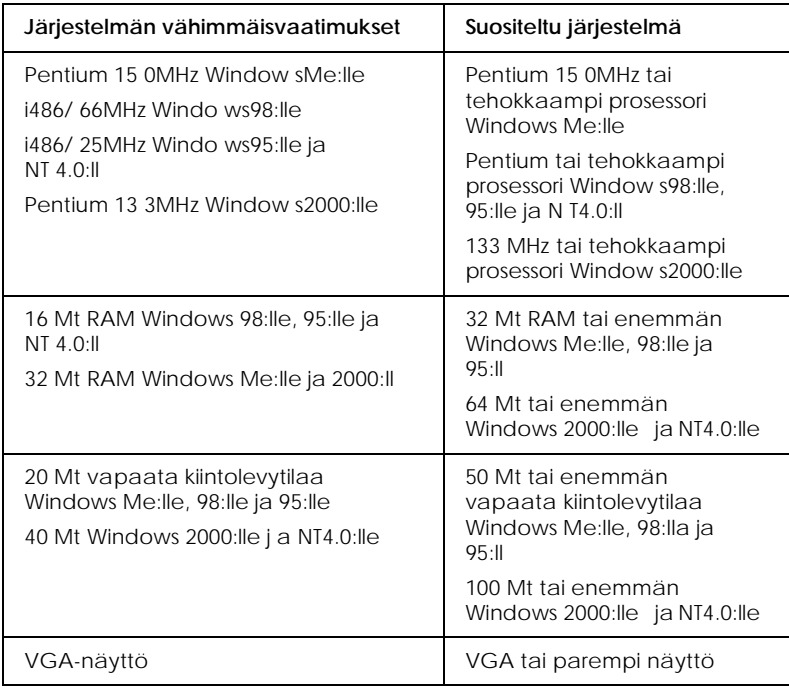

Jos järjestelmäsi ei vastaa näitä vaatimuksia, ota yhteyttä tietokoneesi jälleenmyyjään järjestelmäsi päivittämiseksi.

# *Macintosh-tietokoneet*

Tämän tulostimen voi kytkeä Apple® Macintosh® -tietokoneeseen ainoastaan USB-kaapelilla.

Macintoshin on myös täytettävä seuraavat järjestelmävaatimukset.

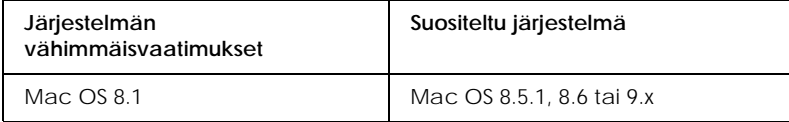

# *R4C649 all.bk Rev.D* SPEC.fm A5 size 12/15/00

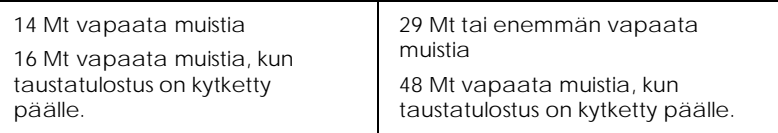

# *Huom.*

- ❏ *Vapaan muistin määrä vaihtelee avoinna olevien sovellusten määrän ja tyypin mukaan. Vapaan muistin määrän voi tarkistaa valitsemalla omenavalikosta* Tietoja: Macintosh *ja katsomalla muistin määrä (kilotavuissa) kohdasta "Suurin vapaa muistialue" (1024k=1Mt).*
- ❏ *Ylläolevat muistivaatimukset ovat Letter-kokoiselle paperille tulostusta varten. Nämä vaatimukset saattavat vaihdella paperin koosta, käytetystä sovelluksesta ja tulostettavan asiakirjan monimutkaisuudesta riippuen.*

Näiden järjestelmä- ja muistivaatimusten lisäksi tarvitaan 15 Mt vapaata kiintolevytilaa tulostimen ohjelmiston asennusta varten. Tulostukseen vaaditaan myös ylimääräistä kiintolevytilaa noin kaksi kertaa tulostettavan tiedoston koon verran.

# *Online-pikaoppaan käyttö*

Katso alta tietokoneen mukaisesta osasta järjestelmän vähimmäisvaatimukset online-muodossa olevan *Pikaoppaan* käyttöön.

*all.bk Rev.D* SPEC.fm A5 size

 $\mathbf{L}$  **R4C64** Proof Sign-off:<br> **PALL RAV D** T.Kubota CRE Nakano N.Nomoto E.Lipsett

# *Windows-tietokoneet*

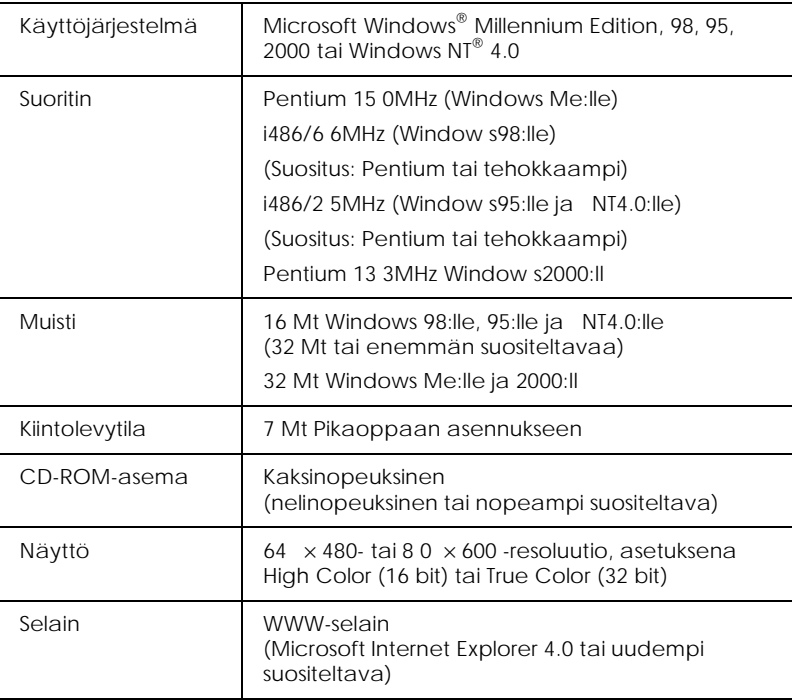

# *Macintosh-tietokoneet*

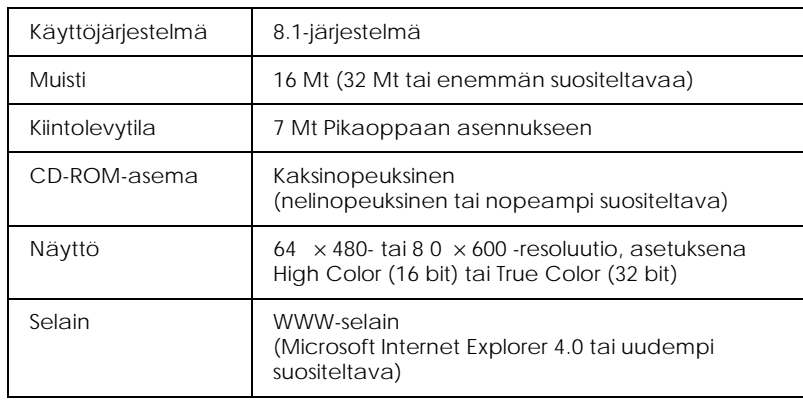